## 1. Funktionen der Benutzer und der Benutzer und der Benutzer und der Benutzer und der Benutzer und der Benutz **Benutzerverwaltung**

**Benutzerverwaltung**

Die Vodafone-Benutzerverwaltung ist ein Online-Portal, in dem Sie Zugriffe und Berechtigungen für Ihre Online-

Tools und dazugehörige Benutzer verwalten. Das Portal bietet Ihnen Zugriff auf berechtigte Benutzer,

In diesem Dokument finden Sie eine kurze Beschreibung aller Funktionen der Benutzerverwaltung.

1.1 Benutzer [hinzufügen](#page-1-1) 2001 auf der Benutzer hinzufügen 2001 auf der Benutzer der Benutzer der Benutzer der B 1.1.2 [Benutzer-Informationen](#page-4-0) und -Berechtigungen verwalten 5 1.2 Kunden 1980 for de state and de state and de state and de state and development of the state of the state of the 1.3 [Untergruppen](#page-6-0) 7.0 Untergruppen 7.0 Untergruppen 7.0 Untergruppen 7.0 Untergruppen 7.0 Untergruppen 7.0 Untergruppen 7.0 Untergruppen 7.0 Untergruppen 7.0 Untergruppen 7.0 Untergruppen 7.0 Untergruppen 7.0 Untergruppen 7 1.3.1 [Untergruppen](#page-6-1) hinzufügen 7. 1. 1.1 Untergruppen hinzufügen 7. 1. 1.1.1 Untergruppen der Registration der 1.3.2 [Untergruppen](#page-7-0) verwalten der Reichstand untergruppen verwalten und der Reichstand untergruppen verwalten und

Seite 1

**1.1** [Benutzer](#page-1-0) 2. Benutzer 2. Benutzer 2. Benutzer 2. Benutzer 2. Benutzer 2. Benutzer 2. Benutzer 2. Benutzer 2

C<sub>2</sub> General Security

# **1. Funktionen der Benutzerverwaltung**

Mit der Benutzerverwaltung haben Sie den vollen Überblick über Ihre Zugriffsrechte auf die Vodafone Online-Tools, geräteunabhängig (Smartphone, Tablet, PC), von überall, zu jeder Zeit.

Folgende Vodafone Online Tools werden derzeit durch die Benutzerverwaltung administriert:

- Vodafone Rechnungscenter
- Vodafone Easy Ticket

Gut zu wissen: Die Benutzerverwaltung gibt's auch auf Englisch.

## **1.1 Benutzer**

Im Bereich "Benutzer" sehen Sie eine Übersicht über bestehende Benutzerkonten. Sie können diese anpassen oder löschen und haben die Möglichkeit, zusätzliche Benutzer anzulegen.

### <span id="page-1-1"></span>**1.1.1 Benutzer hinzufügen**

Durch Klick auf "Benutzer hinzufügen" öffnen sich die Eingabefelder zum Anlegen eines neuen Benutzers.

<span id="page-1-0"></span>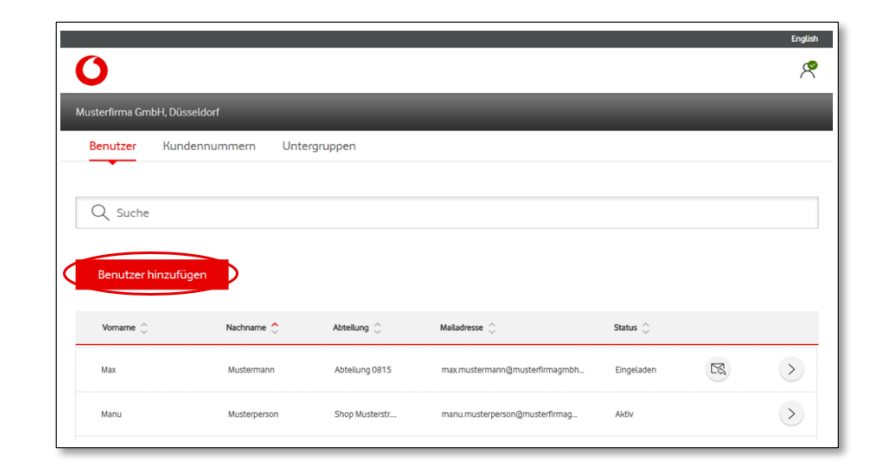

### Benutzer-Informationen

In den Eingabefeldern tragen Sie die gewünschten Informationen ein.

Mit \* gekennzeichnete Felder sind Pflichtfelder.

Angaben zum Vornamen, Nachnamen und zur E-Mail-Adresse können später nicht mehr geändert werden.

Zusätzlich können Sie die gewünschte Sprache voreinstellen.

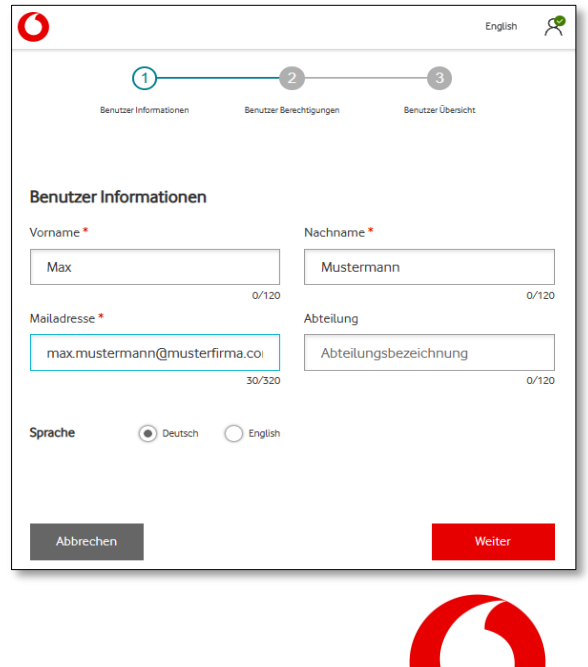

## Benutzer-Berechtigungen

Hier legen Sie Berechtigungen für neue Benutzer fest.

"Kunde":

Auswahl des Kunden-Accounts, auf den Benutzer Zugriff erhalten sollen

"Vertragsgruppe": Einschränkung der Zugriffe auf eine bestimmte Vertragsgruppe

"Anwenden": Benutzer erhalten Zugriff auf das ausgewählte Portal

"Recht weitergeben": Benutzer können das zugewiesene Recht an andere Nutzer übertragen

Applikation "Benutzerverwaltung" "Vertragsgruppen verwalten": Benutzer können Vertragsgruppen anlegen, ändern und löschen

 $\overline{\mathbf{o}}$ ø Benutzerrechte  $\bullet$ .<br>Testkunde .<br>Testku **Tools** verwaltung (ii) Easy Ticket (1) s-Center (i) l Enterprise Dasht Abbrechen

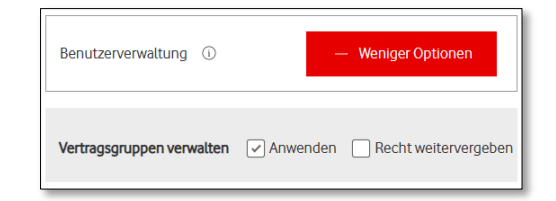

Applikation "Rechnungs-Center" "Rechnungseinsicht": Benutzer haben Einsicht in die Rechnungen

"Verbindungsdaten einsehen": Benutzer können Verbindungsdaten einsehen

"Rechnungsnotifizierung per E-Mail erhalten": Benutzer bekommen eine Nachricht per Mail, sobald neue Rechnungen verfügbar sind

"Rechnungs-Einzelversand per E-Mail": Benutzer bekommen pro Rechnung eine Mail mit PDF-Anhang

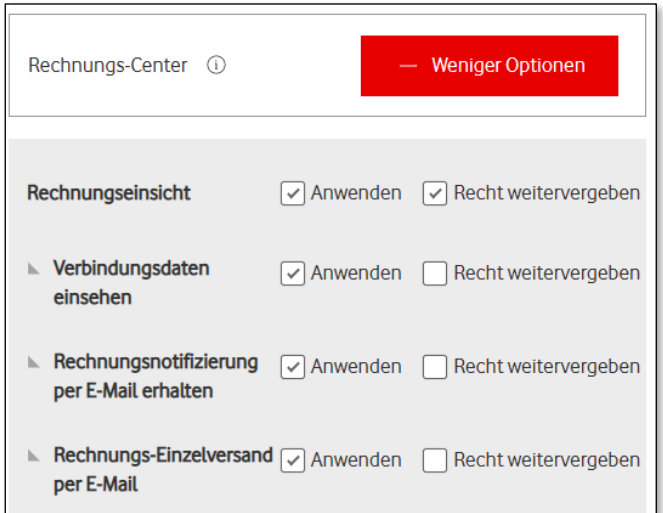

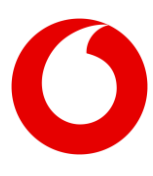

## Applikation "Easy Ticket" "Festnetz-Störungen melden": Benutzer können Festnetz-Störungen melden und deren Bearbeitung verfolgen

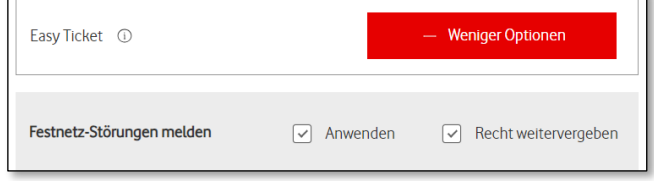

"Verlinkung zu anderer Gruppe" Benutzern können Berechtigungen für weitere Vertragsgruppen zugewiesen werden

## $\mathcal{P}$  Verlinkung zur anderer Gruppe

## Benutzer-Übersicht

In der Benutzer-Übersicht können Sie noch einmal alle Infos zu Benutzern und Berechtigungen prüfen.

Über "Editieren" können Sie Änderungen vornehmen – falls nötig.

Nach "Absenden" wird das Benutzerprofil erstellt und gespeichert.

Im Anschluss bekommen die Benutzer eine Registrierungs-Mail an die hinterlegte Mail- Adresse.

Nach der Registrierung können Benutzer die Portale innerhalb der zugewiesenen Rechte nutzen.

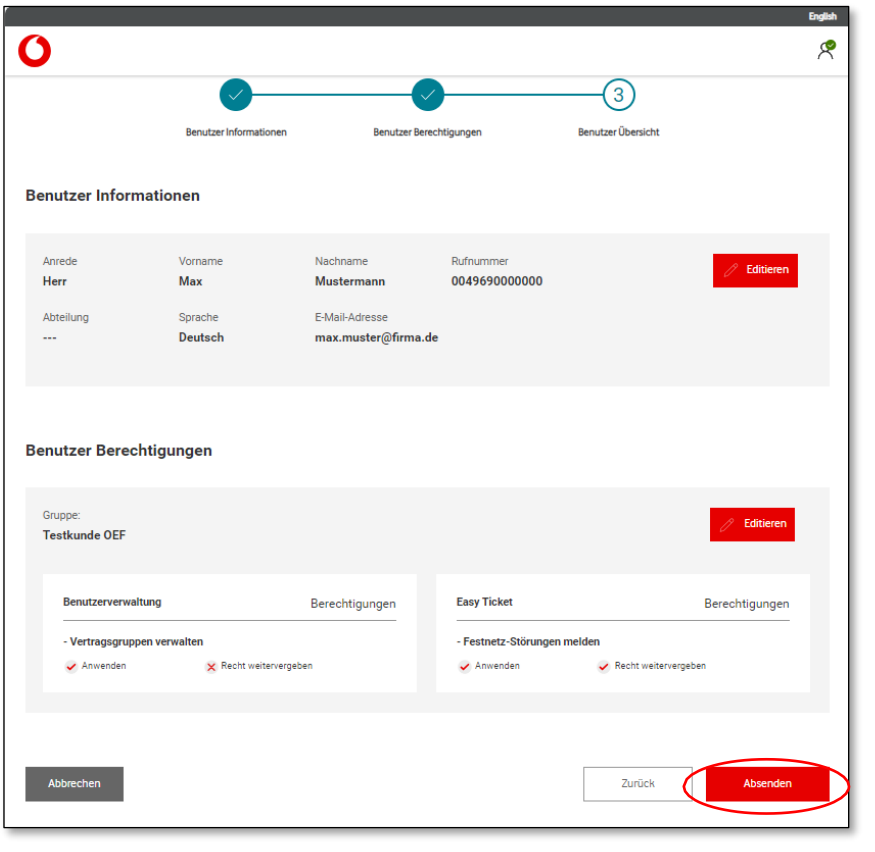

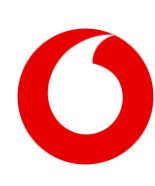

#### ጵ U Musterfirma GmbH, Düsseldorf Benutzer Kundennummern Untergruppen Q Suche Benutzer hinzufügen Vomame ( Nachname <sup>^</sup> Abteilung ( Malladresse ( Status  $\hat{\mathbb{C}}$  $\boxtimes$ Max Mustermann Abteilung 0815 max.mustermann@musterfirmagmbh.. Eingeladen Manu Musterperson Shop Musterstr... manu.musterperson@musterfirmag... Aktiv

## <span id="page-4-0"></span>**1.1.2 Benutzer-Informationen und -Berechtigungen verwalten**

## Benutzer-Informationen

Hier können je nach Berechtigung Benutzerdaten eingesehen, geändert und gelöscht werden.

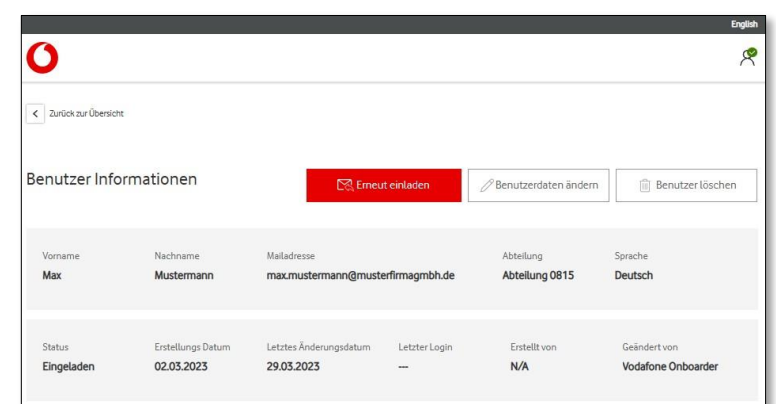

### Benutzer-Berechtigungen

Hier verwalten Sie die Benutzerrechte.

Hinweis: Die zur Auswahl stehenden Benutzerrechte hängen von Ihren Rechten ab. Bei Fragen wenden Sie sich an den Administrator in Ihrem Unternehmen.

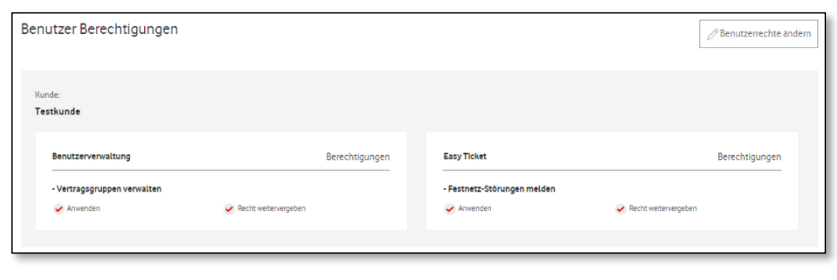

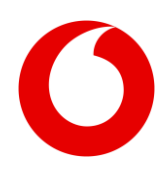

## <span id="page-5-0"></span>**1.2 Kundennummern**

Übersicht aller Kundennummern, die im Benutzermanagement für Sie freigeschaltet wurden.

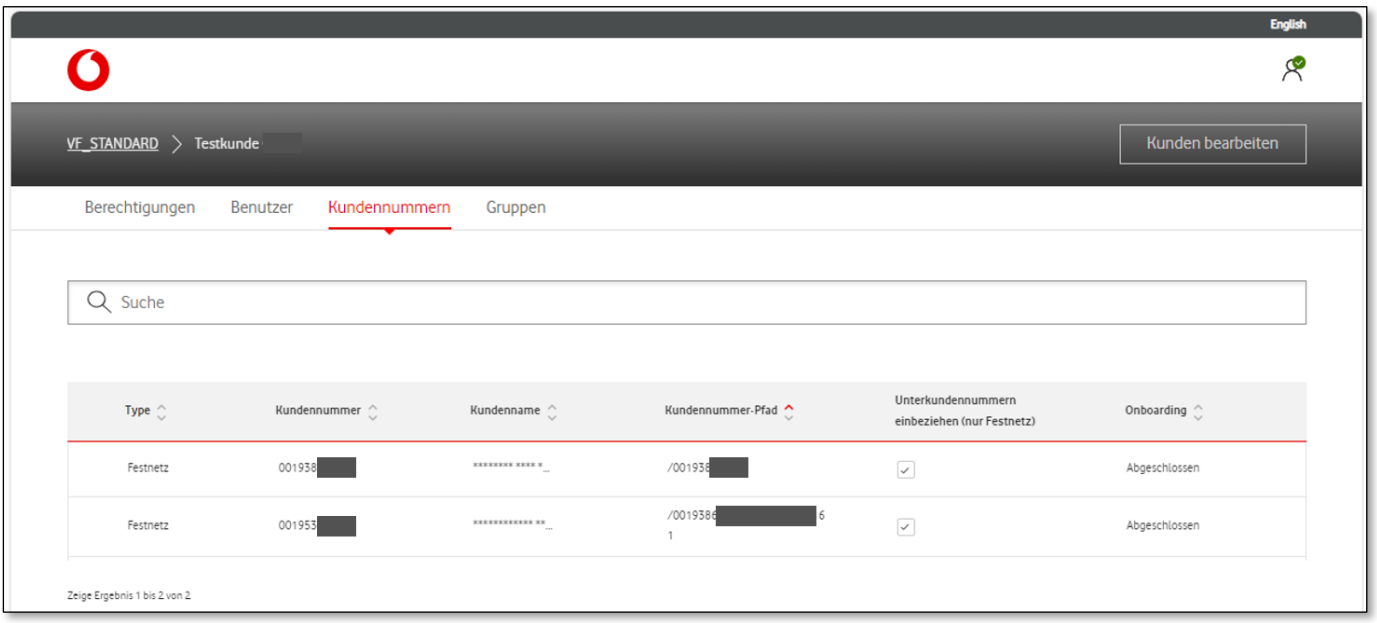

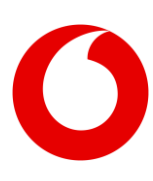

## <span id="page-6-1"></span><span id="page-6-0"></span>**1.3 Vertragsgruppen**

Übersicht der bestehenden Vertragsgruppen.

Nutzen Sie Vertragsgruppen für die Vergabe von Benutzerrechten. Vertragsgruppen können zum Beispiel Kostenstellen oder Organisationseinheiten darstellen. Pro Vertragsgruppe können eine oder mehrere Kundennummern zugewiesen werden.

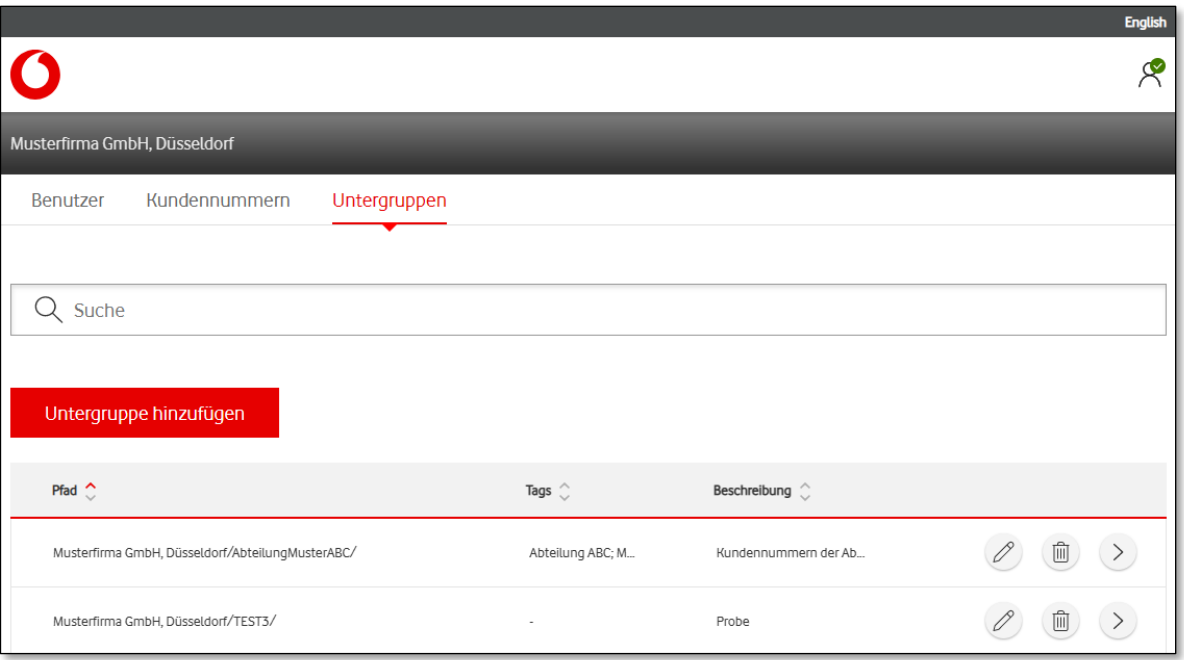

## **1.3.1 Vertragsgruppen hinzufügen**

Legen Sie über "Vertragsgruppe hinzufügen"eine neue Vertragsgruppe an.

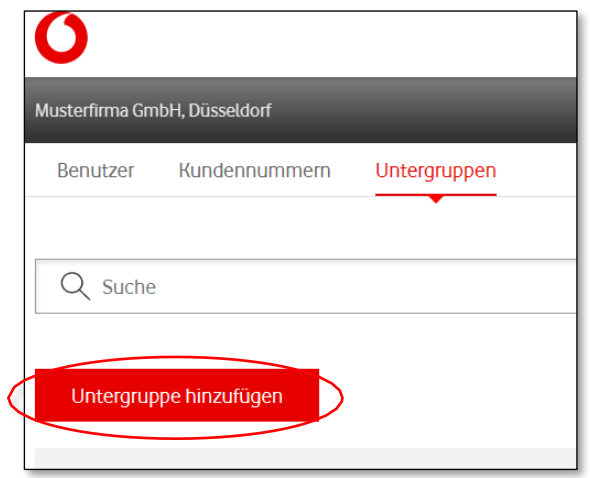

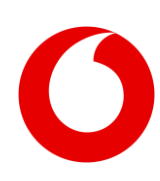

Tragen Sie den gewünschten Namen der Vertragsgruppe (z.B. Abteilungsbezeichnung) ein. Falls gewünscht fügen Sie eine Beschreibung hinzu.

Unter "Stichworte" ordnen Sie Begriffe zu, mit denen Sie später die Vertragsgruppe suchen können.

Wählen Sie die Kundennummer(n), die Sie der Vertragsgruppe hinzuzufügen möchten.

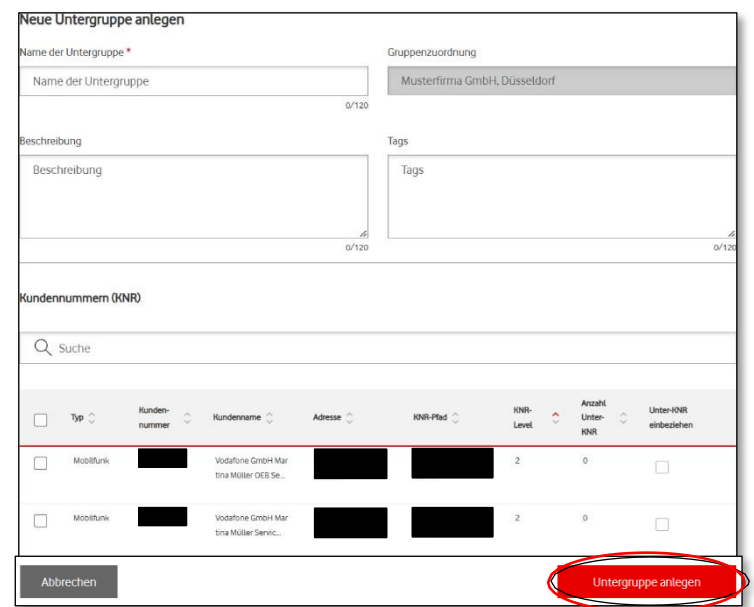

## <span id="page-7-0"></span>**1.3.2 Untergruppen verwalten**

Sie können Ihre Vertragsgruppen über das Stift-Symbol ändern oder mit dem Mülltonnen-Symbol entfernen.

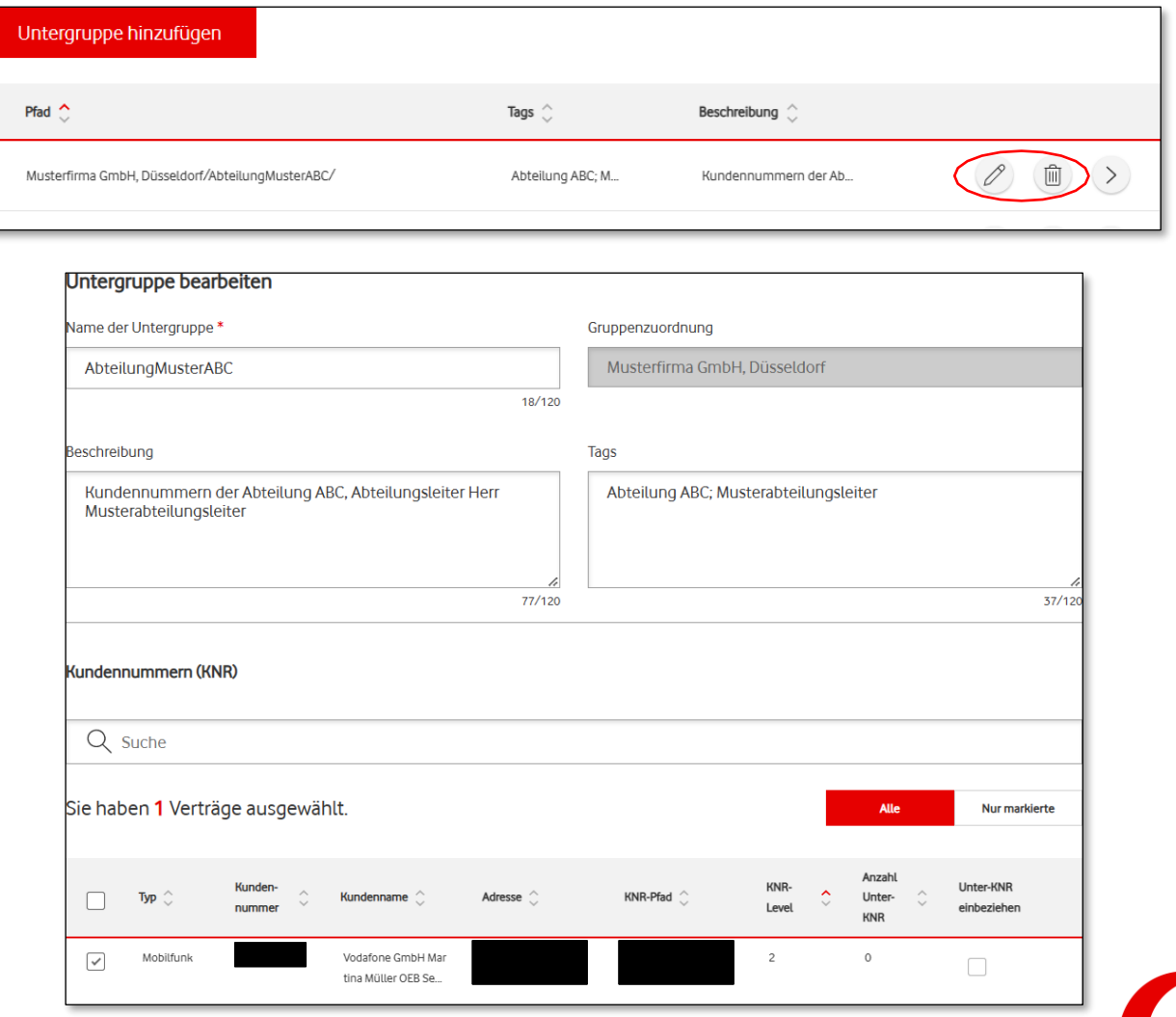

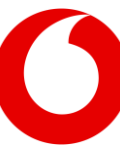